PowerPoint – vježba "Moj razred"

- 1. Pokrenite program PowerPoint. Po otvaranju nove prazne prezentacije s naslovnim slajdom unesite sljedeći sadržaj:
	- a. U gornji okvir upišite ime vaše škole, odredite veličinu fonta 48 i centrirajte sadržaj
	- b. U donji okvir upišite svoje ime i razred, odredite veličinu fonta 40 i centrirajte sadržaj
- 2. Spremite prezentaciju pod nazivom Moj razred.pptx.
- 3. Dodajte sljedeći slajd u prezentaciju. Pomoću gumba **Novi slajd** (*New Slide*) odaberite izgled slajda koji sadrži okvir naslova i okvir za sadržaj (*Title and Content*).
	- a. U okvir naslova upišite: "Podatci o školi", odredite veličinu fonta 48, podebljan ispis i centrirajte naslov
	- b. U okvir numerirane liste unesite podatke kao što su prikazani na slajdu u primjeru (vi unesite stvarne podatke o vašoj školi). Veličina fonta 32.

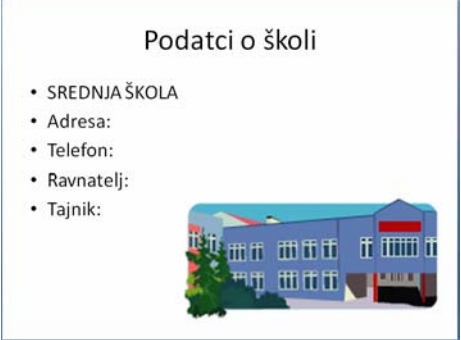

- c. Na slajd umetnite sliku vaše škole. Ukoliko ju nemate, umetnite odgovarajuću sliku iz Clip Organizera. Sliku smjestite u donji desni kut slajda i po potrebi joj prilagodite veličinu. Spremite rad.
- 4. Umetnite treći slajd koji sadrži okvir naslova i dva okvira za sadržaj (*Two Content*).
	- a. u okvir naslova upišite naziv svog razreda (npr. 2 a razred, ili "ekonomisti") i ime razrednika. Naslov je veličine 40, podebljan ispis.
	- b. u lijevi okvir upišite: "Učenice:" te nabrojite imena učenica iz razreda. Imena učenica uvucite za jednu razinu (koristite uvlake). Veličina fonta: glavna stavka – 32, ispis kurzivom, podstavke (imena) – veličina fonta 28.
	- c. u desni okvir upišite "Učenici:" te nabrojite imena učenika. Font oblikujte na isti način kao u lijevom stupcu.
	- d. u pozadinu slajda umetnite sliku razreda. Pomoću kartice **Dizajn** (*Design*) otvorite dijaloški okvir **Pozadina** (*Background*), označite opciju Slikovna **ili tekstna ispuna** (Picture or texture fill) te pomoću gumba **Datoteka** (*File*) odaberite sliku. Slici podesite prozirnost kako bi bio vidljiv sadržaj slajda (klizač **Prozirnost** (*Transparency*) postavite na 70%).
- 5. Umetnite četvrti, prazan slajd (*Blank*). Nacrtajte tekstni okvir i upišite tekst: "Hvala na pozornosti". Odredite veličinu fonta 44 i podebljan ispis. Prilagodite veličinu tekstnog okvira i centrirajte ga na slajdu. Spremite rad.

6. Slajdovima dodijelite stil pozadine **Stil 9** (Style 9). Promijenite stil pozadine u **Stil 11** (*Style 11*). Uklonite stil pozadine pomoću gumba **Poništi** (*Undo*) i primijenite temu prezentacije **Oriel**. Ako ste pravilno napravili, vaš rad trebao bi izgledati ovako:

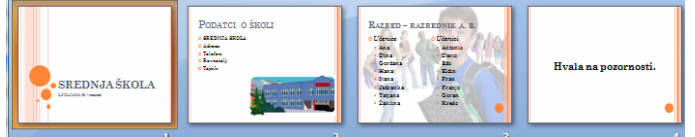

- 7. Premjestite se na prvi slajd te dodajte animacije tako da se:
	- a. naslov pojavi **s prethodnim** (*With Previous* ne na klik miša), **let prema unutra** – **odozgo** (*Fly In – From Top*), uz pljesak,
	- b. vaše ime i razred: **let prema unutra odozdo** (*Fly In From Bottom*) 3 sekunde nakon naslova.
- 8. Animacijski efekti na drugom slajdu (svi se pojavljuju jedan za drugim, ne na klik miša):
	- a. Naslov: **Pruge zdesna gore** (*Strips Right Up*), započinje s prethodnim (*With Previous*)
	- b. Numerirana lista: **virenje prema unutra odozdo** (*Peek In From Bottom*) – razmak pojavljivanja stavki liste je 1,5 sekunda (**Vrijeme** (*Timing*) – koristite strjelicu pored naziva animiranog objekta u oknu zadataka)
	- c. Slika: **zumiranje približavanje** (*Zoom In*), 1,5 sekunde nakon pojavljivanja posljednje stavke numerirane liste.
- 9. Animacijski efekti na trećem slajdu su isti kao i na drugom.
- 10. Na četvrtom slajdu animirajte sadržaj prema želji.
- 11. Efekti prijelaza slajdova: prvi slajd neka se izmijeni automatski nakon 5 sekundi, a drugi i treći na klik miša. Svim slajdovima dodijelite efekt prijelaza **Razgradi** (*Disolve*).
- 12. Spremite prezentaciju. Pritisnite tipku F5 i pogledajte što ste napravili. Ispravite eventualne pogrješke.